## **Récupérer fichiers/dossiers avec Time Machine**

Nous allons voir ici comment récupérer des fichiers ou des dossiers avec le logiciel Time Machine qui est intégré sur tous les Mac. Vous pouvez lancer Time Machine depuis le dossier Applications ou depuis la barre des menus en activant l'option qui donne un accès plus rapide et aisé.

1. Allez dans Menu Pomme > Préférences système > Time Machine et cochez la case Afficher Time Machine dans la barre des menus.

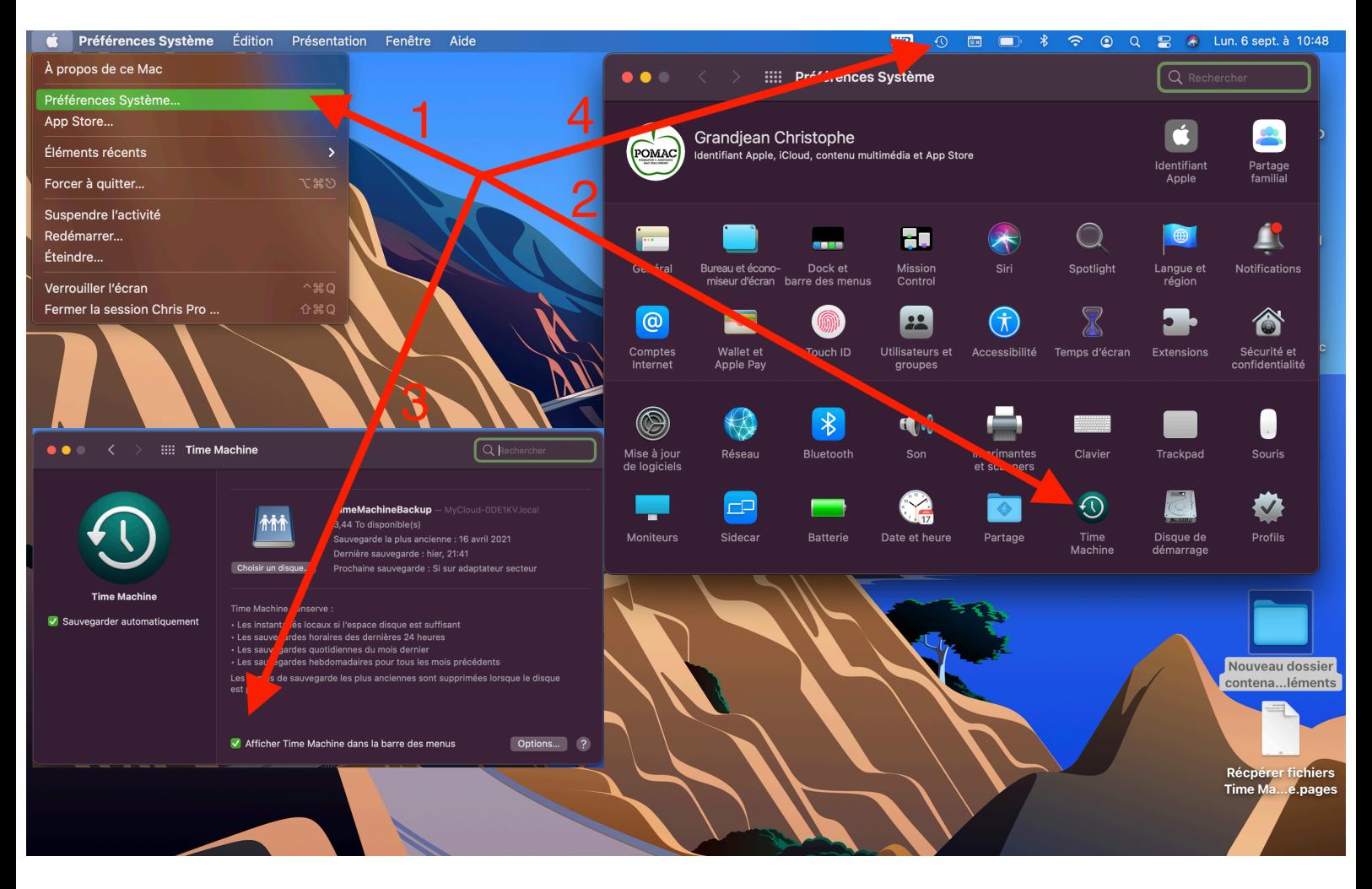

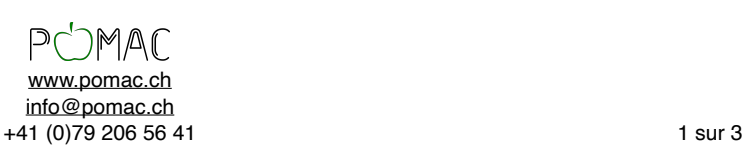

2. Vous pouvez sélectionner le dossier dans lequel vous voulez restaurer des éléments (par exemple documents), depuis la barre des menus cliquez sur le logo Time Machine et entrer dans Time Machine.

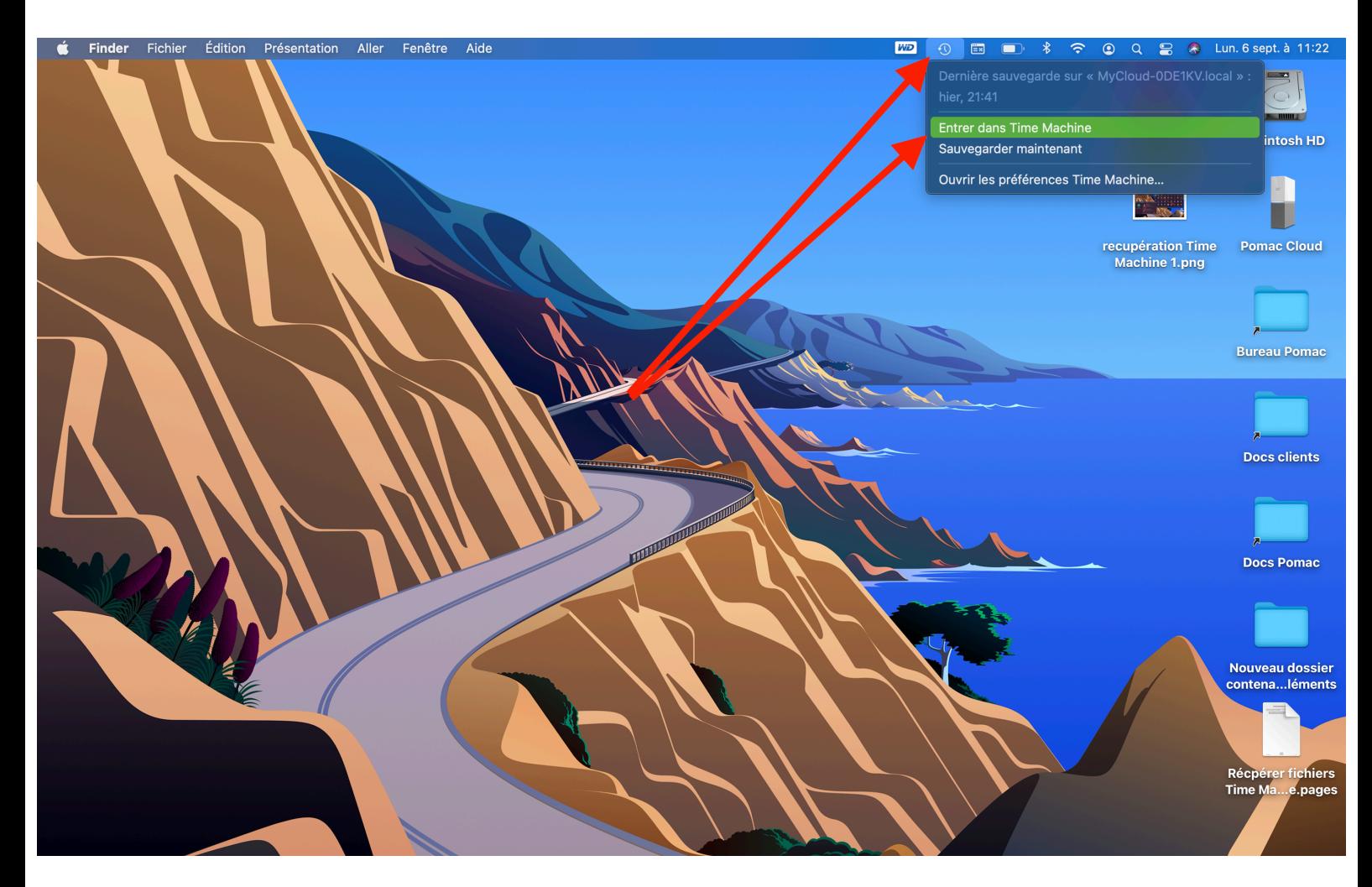

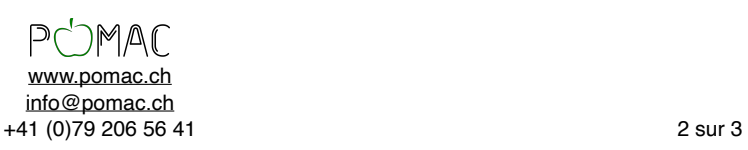

3. La fenêtre Time Machine s'ouvre directement sur le dossier sélectionné. Sur la droite vous avez la timeline qui va vous permettre de naviguer sur les différentes versions, sélectionnez les éléments à une date ultérieure et restaurer.

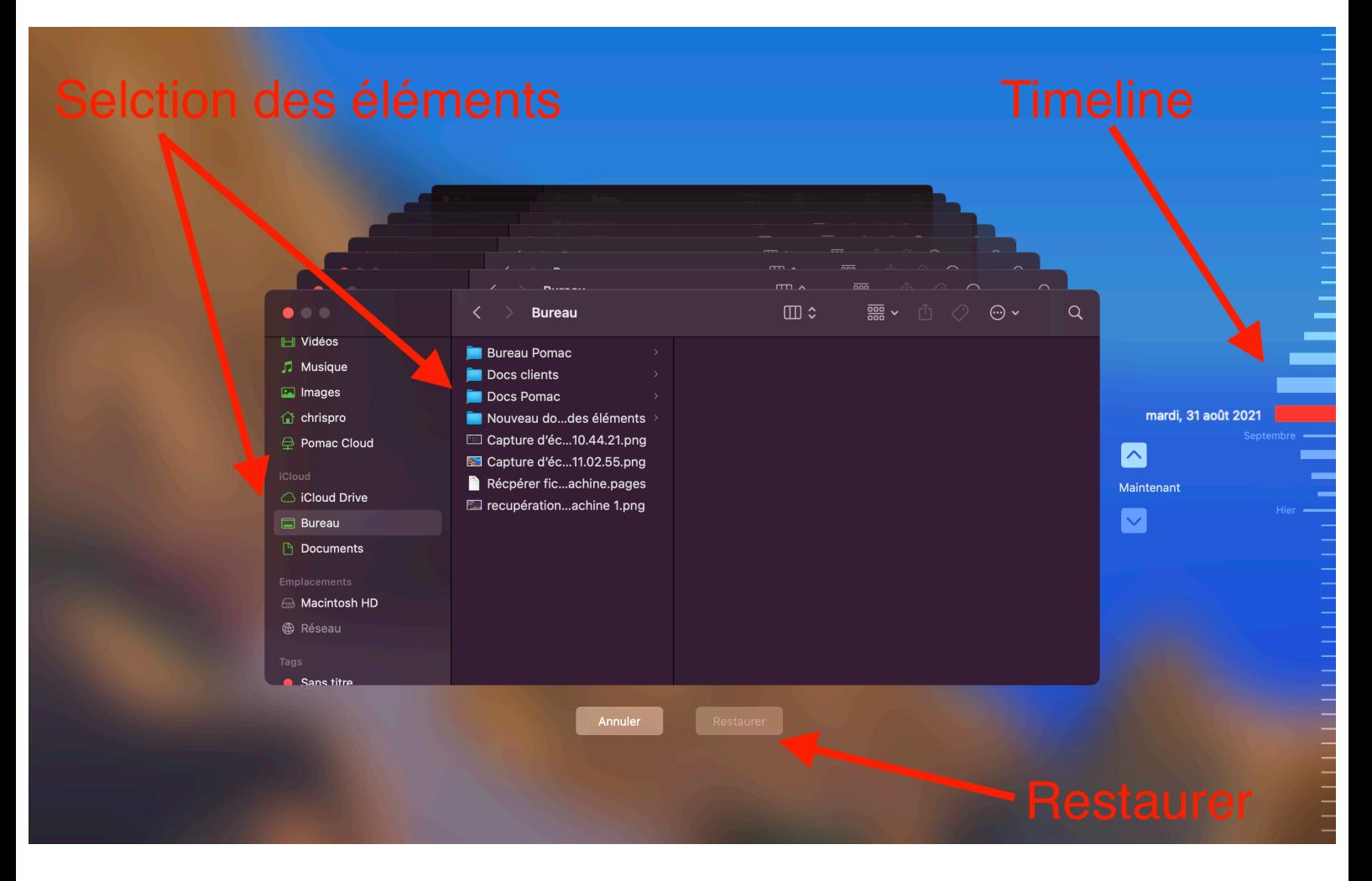

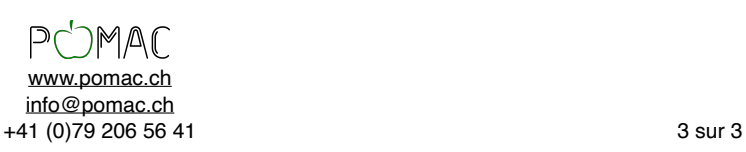